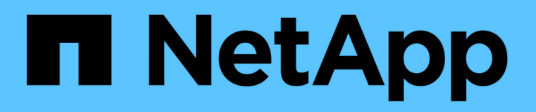

## **ISCSI-Konfiguration für Windows**

System Manager Classic

NetApp June 22, 2024

This PDF was generated from https://docs.netapp.com/de-de/ontap-system-manager-classic/iscsi-configwindows/index.html on June 22, 2024. Always check docs.netapp.com for the latest.

# **Inhalt**

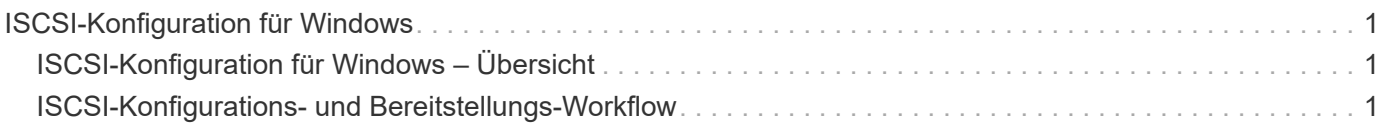

# <span id="page-2-0"></span>**ISCSI-Konfiguration für Windows**

## <span id="page-2-1"></span>**ISCSI-Konfiguration für Windows – Übersicht**

Über die klassische Schnittstelle des ONTAP System Manager (ONTAP 9.7 und früher) können Sie den iSCSI-Service rasch auf einer Storage Virtual Machine (SVM) einrichten, eine LUN bereitstellen und die LUN über einen iSCSI-Initiator auf einem Windows Host-Computer zur Verfügung stellen.

Diese Verfahren basieren auf folgenden Annahmen:

- Sie verwenden den Microsoft iSCSI Software Initiator unter Windows Server 2008 oder Windows Server 2012.
- In Ihrem Netzwerk werden IPv4-Adressen verwendet.
- Sie möchten logische Schnittstellen mit einer der folgenden Methoden Adressen zuweisen:
	- Automatisch aus einem von Ihnen definierten Subnetz
	- Manuell unter Verwendung einer aus einem vorhandenen Subnetz ausgewählten Adresse
	- Manuell unter Verwendung einer Adresse, die einem vorhandenen Subnetz hinzugefügt wird
- ISCSI-SAN-Start wird nicht konfiguriert.

Weitere Informationen zum Konfigurieren Ihres spezifischen Hosts mit ONTAP finden Sie unter ["ONTAP SAN-](https://docs.netapp.com/us-en/ontap-sanhost/index.html)[Host-Konfiguration".](https://docs.netapp.com/us-en/ontap-sanhost/index.html)

Weitere Informationen zur SAN-Administration finden Sie im ["ONTAP 9 – Übersicht über die SAN-](https://docs.netapp.com/us-en/ontap/san-admin/index.html)[Administration"](https://docs.netapp.com/us-en/ontap/san-admin/index.html)

## **Weitere Möglichkeiten dies in ONTAP zu tun**

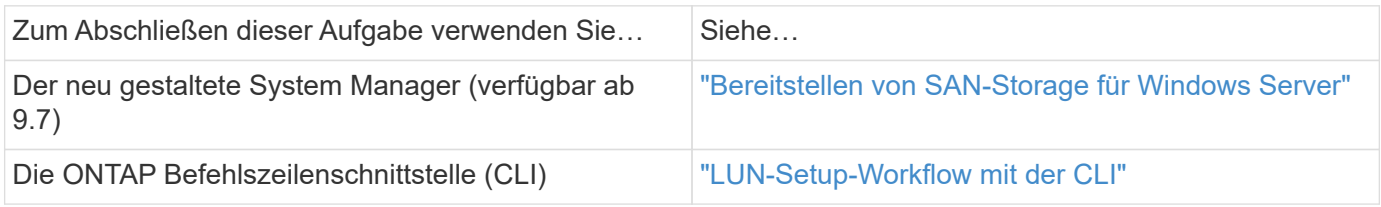

## <span id="page-2-2"></span>**ISCSI-Konfigurations- und Bereitstellungs-Workflow**

Wenn Sie Storage über iSCSI für einen Host zur Verfügung stellen, stellen Sie auf der Storage Virtual Machine (SVM) ein Volume und eine LUN bereit. Anschließend stellen Sie über den Host eine Verbindung zur LUN her.

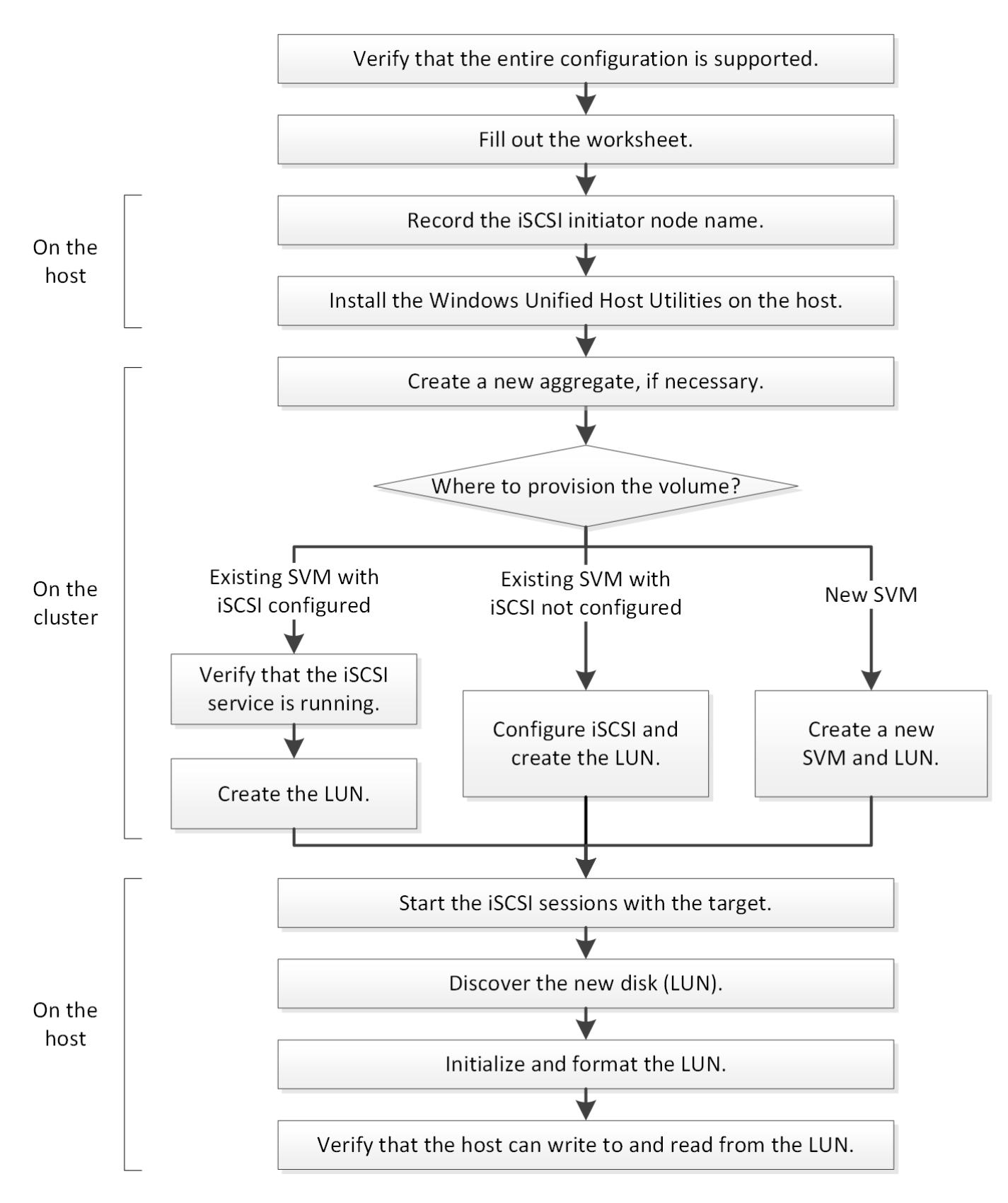

## **Vergewissern Sie sich, dass die iSCSI-Konfiguration unterstützt wird**

Für einen zuverlässigen Betrieb müssen Sie sicherstellen, dass die gesamte iSCSI-Konfiguration unterstützt wird.

#### **Schritte**

- 1. Überprüfen Sie in der Interoperabilitäts-Matrix, ob eine Kombination der folgenden Komponenten unterstützt wird:
	- ONTAP Software
	- Host-Computer-CPU-Architektur (für Standard-Rack-Server)
	- Spezifisches Prozessor-Blade-Modell (für Blade Server)
	- Storage-Protokoll (iSCSI)
	- Windows-Betriebssystemversion
	- Windows Unified Host Utilities
- 2. Klicken Sie auf den Konfigurationsnamen für die ausgewählte Konfiguration.

Details zu dieser Konfiguration werden im Fenster Konfigurationsdetails angezeigt.

- 3. Überprüfen Sie die Informationen auf den folgenden Registerkarten:
	- Hinweise

Listet wichtige Warnmeldungen und Informationen auf, die auf Ihre Konfiguration zugeschnitten sind.

Prüfen Sie die Warnungen, um die Hotfixes zu ermitteln, die für Ihr Betriebssystem erforderlich sind.

◦ Richtlinien und Richtlinien

Allgemeine Richtlinien für alle SAN-Konfigurationen

## **Füllen Sie das iSCSI-Konfigurationsarbeitsblatt aus**

Zur Durchführung von iSCSI-Konfigurationsaufgaben sind iSCSI-IDs, Netzwerkadressen und Informationen zur Storage-Konfiguration erforderlich.

#### **ISCSI-IDs**

#### **Initiator (Host) iSCSI-Node-Name (IQN)**

Ziel-Alias (optional)

#### **Zielnetzwerkadressen**

Die Storage Virtual Machine (SVM) ist das iSCSI-Ziel.

Sie benötigen für jeden Node im Cluster ein Subnetz mit zwei IP-Adressen für iSCSI-Daten-LIFs. Für Hochverfügbarkeit sollte es zwei separate Netzwerke geben. Die spezifischen IP-Adressen werden von ONTAP zugewiesen, wenn Sie die LIFs beim Erstellen der SVM erstellen.

Falls möglich, separater iSCSI Traffic in separaten physischen Netzwerken oder in VLANs.

Subnetz für LIFs:

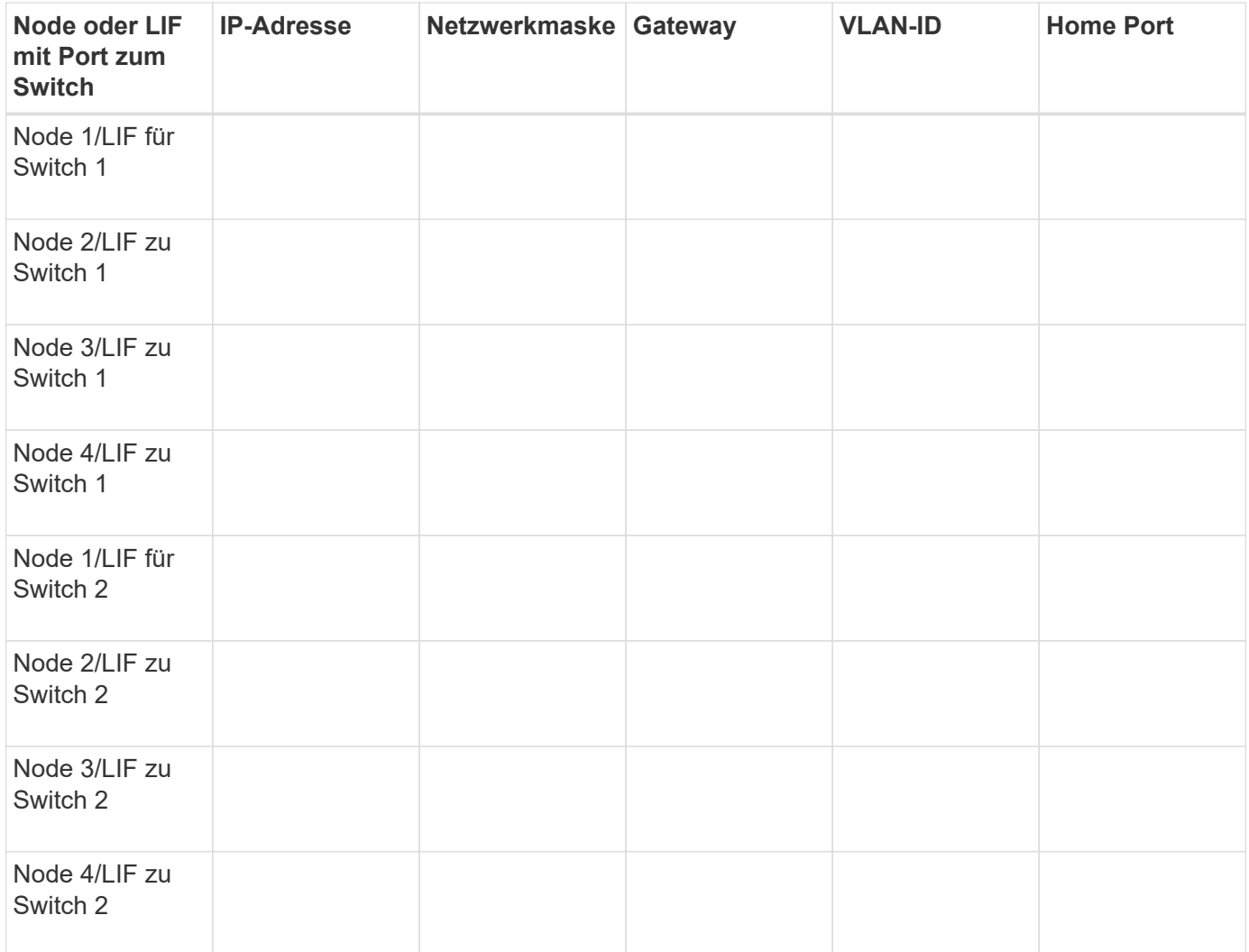

#### **Storage-Konfiguration**

Wenn das Aggregat und die SVM bereits erstellt sind, notieren Sie hier ihre Namen. Andernfalls können Sie sie nach Bedarf erstellen:

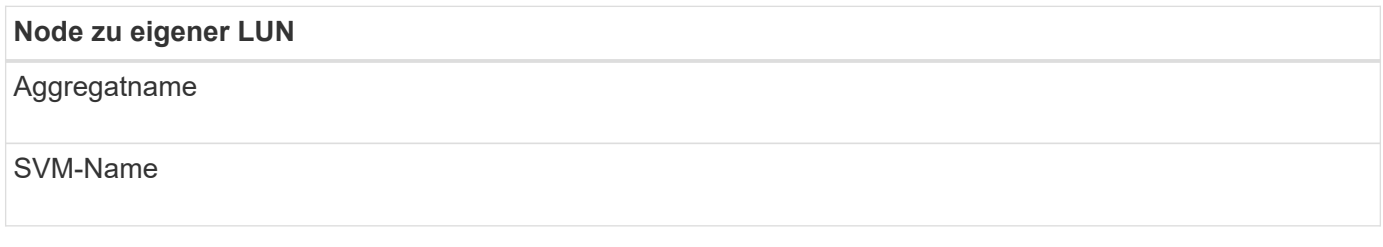

#### **LUN-Informationen**

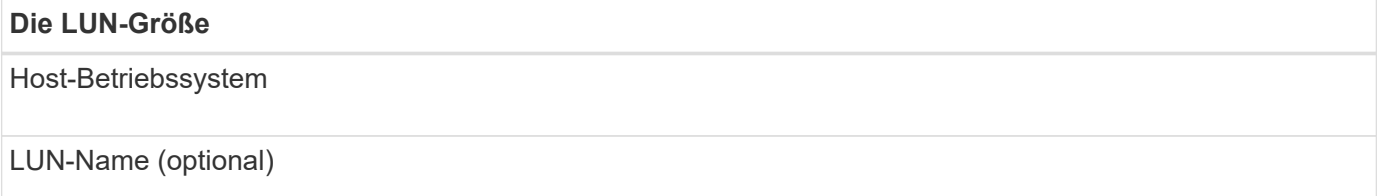

#### **Die LUN-Größe**

LUN-Beschreibung (optional)

#### **SVM-Informationen**

Falls Sie keine vorhandene SVM verwenden, müssen Sie für die Erstellung einer neuen SVM die folgenden Informationen benötigen:

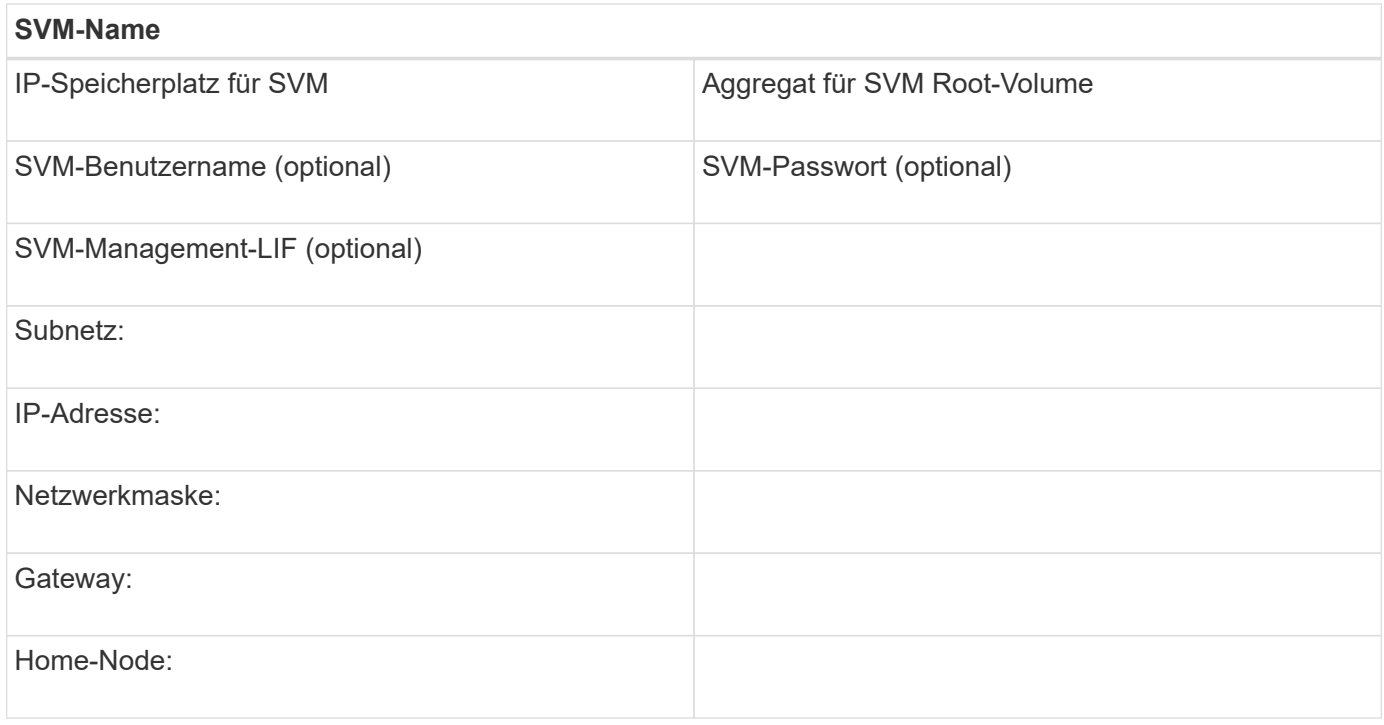

### **Notieren Sie den Namen des iSCSI-Initiator-Nodes**

Sie müssen den iSCSI-Initiator-Knotennamen aus dem iSCSI-Initiator-Programm auf dem Windows-Host aufzeichnen.

#### **Schritte**

1. Öffnen Sie das Dialogfeld **iSCSI-Initiator-Eigenschaften**:

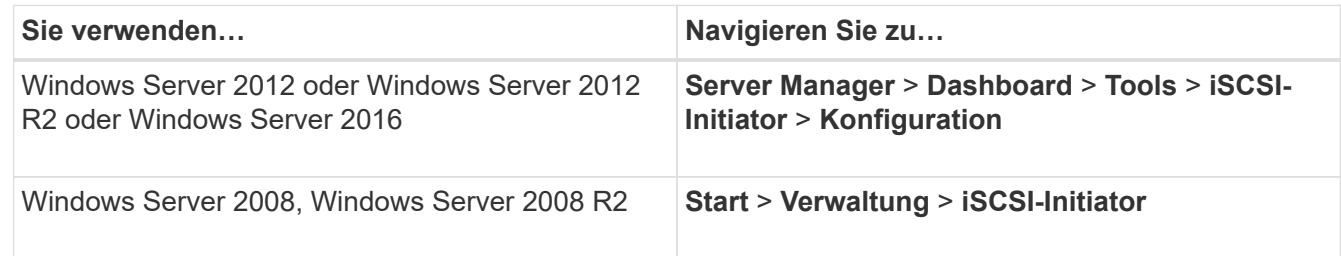

2. Kopieren Sie den Wert **Initiatorname** oder **Initiator Node Name** in eine Textdatei oder schreiben Sie ihn auf.

Die genaue Bezeichnung im Dialogfeld unterscheidet sich je nach Windows-Version. Der iSCSI-Initiator-Node-Name sollte wie das folgende Beispiel aussehen:

## **Installieren Sie Windows Unified Host Utilities**

Windows Unified Host Utilities umfassen ein Installationsprogramm, das die erforderlichen Windows Registry- und HBA-Parameter festlegt, damit der Windows Host die Storage-Systemverhalten von NetApp ONTAP und E-Series Plattformen korrekt verarbeitet.

#### **Bevor Sie beginnen**

Sie müssen die folgenden Aufgaben ausgeführt haben:

• Überprüfen Sie die unterstützte Konfiguration in der Interoperabilitäts-Matrix

["NetApp Interoperabilitäts-Matrix-Tool"](https://mysupport.netapp.com/matrix)

• Identifizierung aller erforderlichen Windows Hotfixes aus der Interoperabilitäts-Matrix

["NetApp Interoperabilitäts-Matrix-Tool"](https://mysupport.netapp.com/matrix)

- Fügen Sie die FCP-Lizenz hinzu und starten Sie den Ziel-Service
- Überprüfen Sie Ihre Verkabelung

Detaillierte Informationen zu Verkabelung und Konfiguration finden Sie unter "SAN-Konfiguration" für Ihre Version von ONTAP oder "Hardwareverkabelung" für Ihr E-Series Storage-System auf der NetApp Support-Website.

#### **Über diese Aufgabe**

Sie müssen angeben, ob Multipathing-Unterstützung enthält, wenn Sie das Windows Unified Host Utilities Softwarepaket installieren. Wählen Sie MPIO, wenn Sie mehr als einen Pfad vom Windows-Host oder virtuellen Computer zum Speichersystem haben. Wählen Sie nicht MPIO nur, wenn Sie einen einzelnen Pfad zum Speichersystem verwenden.

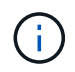

Die MPIO-Auswahl ist für Windows XP und Windows Vista-Systeme nicht verfügbar. Multipath-I/O wird auf diesen Gast-Betriebssystemen nicht unterstützt.

Für Hyper-V-Gäste werden im Gastbetriebssystem keine RAW-Festplatten (Pass-Through) angezeigt, wenn Sie Multipathing-Unterstützung wählen. Sie können entweder RAW-Festplatten verwenden oder MPIO verwenden, aber beide können nicht im Gastbetriebssystem verwendet werden.

Siehe ["Installation Von Windows Unified Host"](https://docs.netapp.com/us-en/ontap-sanhost/hu_wuhu_71.html) Ausführliche Informationen finden Sie unter.

#### **Schritte**

1. Laden Sie die entsprechende Version der Windows Unified Host Utilities von der NetApp Support-Website herunter.

#### ["NetApp Support"](https://mysupport.netapp.com/site/global/dashboard)

2. Führen Sie die ausführbare Datei aus, und folgen Sie den Anweisungen auf dem Bildschirm.

3. Starten Sie den Windows-Host neu, wenn Sie dazu aufgefordert werden.

## **Erstellen Sie ein Aggregat**

Wenn Sie kein vorhandenes Aggregat verwenden möchten, können Sie ein neues Aggregat erstellen, um dem Volume, das Sie bereitstellen, physischen Storage zur Verfügung zu stellen.

## **Schritte**

- 1. Geben Sie die URL ein https://IP-address-of-cluster-management-LIF Melden Sie sich in einem Webbrowser bei System Manager mit den Anmeldedaten für den Cluster-Administrator an.
- 2. Navigieren Sie zum Fenster **Aggregate**.
- 3. Klicken Sie Auf **Erstellen.**
- 4. Befolgen Sie die Anweisungen auf dem Bildschirm, um das Aggregat mithilfe der standardmäßigen RAID-DP-Konfiguration zu erstellen, und klicken Sie dann auf **Erstellen**.

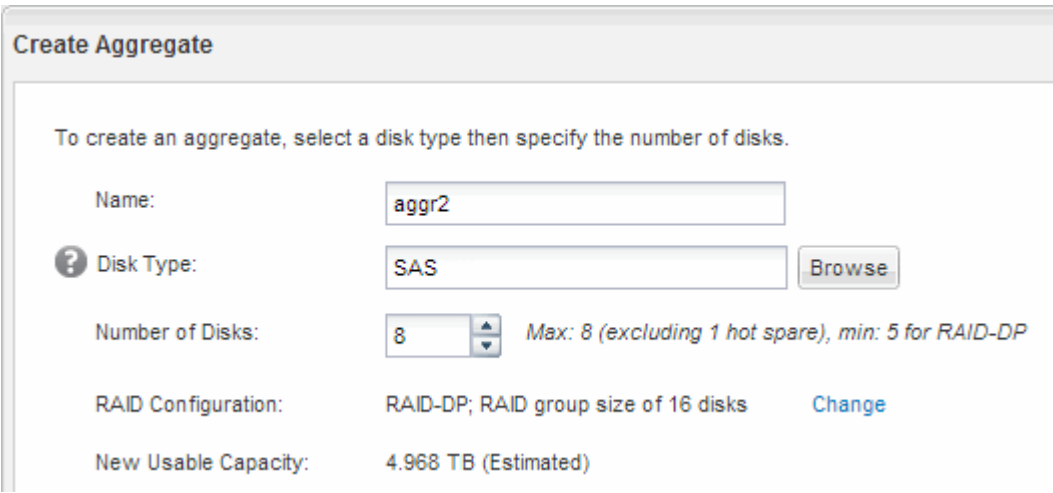

## **Ergebnisse**

Das Aggregat wird mit der angegebenen Konfiguration erstellt und der Liste der Aggregate im Fenster Aggregate hinzugefügt.

## **Legen Sie fest, wo das Volume bereitgestellt werden soll**

Bevor Sie ein Volume bereitstellen, das die LUNs enthält, müssen Sie entscheiden, ob Sie das Volume zu einer vorhandenen Storage Virtual Machine (SVM) hinzufügen oder eine neue SVM für das Volume erstellen möchten. Darüber hinaus müssen Sie iSCSI auch auf einer vorhandenen SVM konfigurieren.

## **Über diese Aufgabe**

Wenn eine vorhandene SVM bereits mit den erforderlichen Protokollen konfiguriert ist und über LIFs verfügt, auf die über den Host zugegriffen werden kann, wird die Nutzung der vorhandenen SVM vereinfacht.

Sie können eine neue SVM erstellen, wodurch Daten oder eine Administration von anderen Benutzern des Storage-Clusters getrennt werden. Ein Vorteil besteht darin, dass separate SVMs nur zur Trennung verschiedener Protokolle genutzt werden können.

#### **Verfahren**

• Wenn Sie Volumes auf einer SVM bereitstellen möchten, die bereits für iSCSI konfiguriert ist, müssen Sie überprüfen, ob der iSCSI-Service ausgeführt wird, und dann eine LUN auf der SVM erstellen.

["Überprüfung, ob der iSCSI-Service auf einer vorhandenen SVM ausgeführt wird"](#page-9-0)

#### ["Erstellen einer LUN"](#page-10-0)

• Wenn Sie Volumes auf einer vorhandenen SVM bereitstellen möchten, für die iSCSI aktiviert, aber nicht konfiguriert ist, konfigurieren Sie iSCSI auf der vorhandenen SVM.

["Konfigurieren von iSCSI auf einer vorhandenen SVM"](#page-11-0)

Dies ist der Fall, wenn Sie dieses Verfahren nicht zur Erstellung der SVM beim Konfigurieren eines anderen Protokolls befolgt haben.

• Wenn Sie Volumes auf einer neuen SVM bereitstellen möchten, erstellen Sie die SVM.

["Erstellen einer neuen SVM"](#page-12-0)

#### <span id="page-9-0"></span>**Vergewissern Sie sich, dass der iSCSI-Service auf einer vorhandenen SVM ausgeführt wird**

Wenn Sie eine vorhandene Storage Virtual Machine (SVM) verwenden möchten, müssen Sie überprüfen, ob der iSCSI-Service auf der SVM ausgeführt wird.

#### **Bevor Sie beginnen**

Sie müssen eine vorhandene SVM ausgewählt haben, auf der Sie eine neue LUN erstellen möchten.

#### **Schritte**

- 1. Navigieren Sie zum Fenster **SVMs**.
- 2. Klicken Sie auf die Registerkarte **SVM Settings**.
- 3. Klicken Sie im Fenster **Protokolle** auf **iSCSI**.
- 4. Vergewissern Sie sich, dass der iSCSI-Dienst ausgeführt wird.

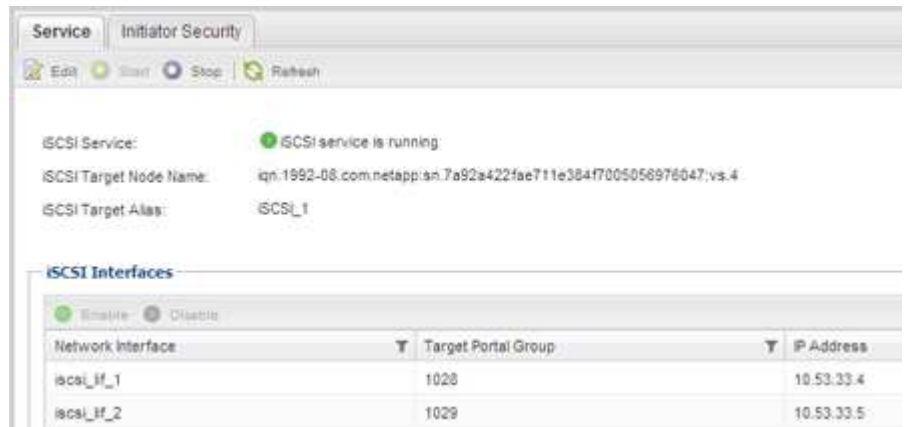

5. Notieren Sie die für die SVM aufgeführten iSCSI-Schnittstellen.

#### **Nächste Schritte**

Wenn der iSCSI-Dienst nicht ausgeführt wird, starten Sie den iSCSI-Service oder erstellen Sie eine neue SVM.

Wenn weniger als zwei iSCSI-Schnittstellen pro Node vorhanden sind, aktualisieren Sie die iSCSI-Konfiguration auf der SVM oder erstellen Sie eine neue SVM für iSCSI.

#### <span id="page-10-0"></span>**Erstellen einer LUN**

Sie verwenden den Assistenten "LUN erstellen", um eine LUN zu erstellen. Der Assistent erstellt auch die Initiatorgruppe und ordnet die LUN der Initiatorgruppe zu, sodass der angegebene Host auf die LUN zugreifen kann.

#### **Bevor Sie beginnen**

- Es muss ein Aggregat mit genügend freiem Speicherplatz vorhanden sein, um die LUN zu enthalten.
- Es muss eine Storage Virtual Machine (SVM) vorhanden sein, bei der das iSCSI-Protokoll aktiviert ist und die entsprechenden logischen Schnittstellen (LIFs) erstellt wurden.
- Sie müssen den iSCSI-Initiator-Knotennamen des Hosts aufgezeichnet haben.

LUNs sind einem Teil der Initiatoren in der Initiatorgruppe zugeordnet, um die Anzahl der Pfade vom Host auf die LUN zu begrenzen.

- Standardmäßig verwendet ONTAP die selektive LUN-Zuordnung (Selective LUN Map, SLM), um den Zugriff auf die LUN nur über Pfade auf den Node zu ermöglichen, der die LUN und seinen HA-Partner (High Availability, Hochverfügbarkeit) besitzt.
- Für LUN-Mobilität müssen Sie weiterhin alle iSCSI LIFs auf jedem Node konfigurieren, falls die LUN auf einen anderen Node im Cluster verschoben wird.
- Beim Verschieben eines Volumes oder einer LUN müssen Sie die Liste der SLM-Reporting-Nodes vor dem Verschieben ändern.

#### **Über diese Aufgabe**

Wenn Ihre Organisation eine Namenskonvention hat, sollten Sie Namen für die LUN, das Volume usw. verwenden, die zu Ihrem Übereinkommen passen. Andernfalls sollten Sie die Standardnamen akzeptieren.

#### **Schritte**

- 1. Navigieren Sie zum Fenster **LUNs**.
- 2. Klicken Sie Auf **Erstellen.**
- 3. Wählen Sie eine SVM aus, in der Sie die LUNs erstellen möchten.

Der Assistent LUN erstellen wird angezeigt.

4. Wählen Sie auf der Seite **Allgemeine Eigenschaften** den LUN-Typ **Windows 2008 oder höher** für LUNs, die direkt vom Windows-Host verwendet werden, oder wählen Sie **Hyper-V** für LUNs mit virtuellen Festplatten (VHDs) für virtuelle Hyper-V-Maschinen.

Lassen Sie das Kontrollkästchen **Thin Provisioning** nicht ausgewählt.

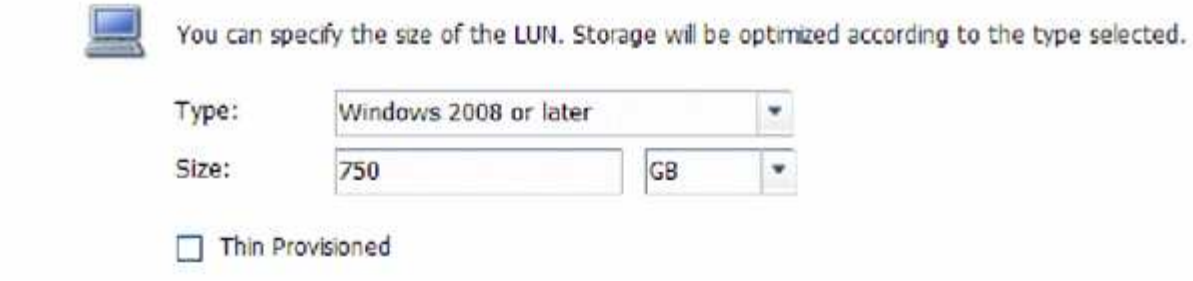

5. Wählen Sie auf der Seite **LUN Container** ein vorhandenes FlexVol-Volume aus.

Sie müssen sicherstellen, dass genügend Speicherplatz im Volume vorhanden ist. Falls in den vorhandenen Volumes nicht genügend Speicherplatz verfügbar ist, können Sie ein neues Volume erstellen.

- 6. Klicken Sie auf der Seite **Initiatoren Mapping** auf **Initiatorgruppe hinzufügen**, geben Sie die erforderlichen Informationen auf der Registerkarte **Allgemein** ein, und geben Sie dann auf der Registerkarte **Initiatoren** den Namen des iSCSI-Initiator-Knotens des von Ihnen notierten Hosts ein.
- 7. Bestätigen Sie die Details und klicken Sie dann auf **Fertig stellen**, um den Assistenten abzuschließen.

#### **Verwandte Informationen**

#### ["Systemadministration"](https://docs.netapp.com/us-en/ontap/system-admin/index.html)

#### <span id="page-11-0"></span>**Konfigurieren Sie iSCSI auf einer vorhandenen SVM**

Sie können iSCSI auf einer vorhandenen Storage Virtual Machine (SVM) konfigurieren und mit einem einzigen Assistenten eine LUN und das zugehörige Volume erstellen. Das iSCSI-Protokoll muss bereits aktiviert, aber nicht auf der SVM konfiguriert sein. Diese Information richtet sich an SVMs, für die Sie mehrere Protokolle konfigurieren, iSCSI jedoch noch nicht konfiguriert sind.

#### **Bevor Sie beginnen**

Sie müssen über genügend Netzwerkadressen verfügen, um für jeden Node zwei LIFs zu erstellen.

#### **Über diese Aufgabe**

LUNs sind einem Teil der Initiatoren in der Initiatorgruppe zugeordnet, um die Anzahl der Pfade vom Host auf die LUN zu begrenzen.

- ONTAP verwendet eine selektive LUN-Zuordnung (Selective LUN Map, SLM), um die LUN nur durch Pfade auf dem Node, der die LUN und deren HA-Partner besitzt, zugänglich zu machen.
- Für LUN-Mobilität müssen Sie weiterhin alle iSCSI LIFs auf jedem Node konfigurieren, falls die LUN auf einen anderen Node im Cluster verschoben wird.
- Sie müssen die Liste der SLM Reporting-Nodes ändern, bevor Sie ein Volume oder eine LUN verschieben.

#### **Schritte**

- 1. Navigieren Sie zum Fenster **SVMs**.
- 2. Wählen Sie die SVM aus, die Sie konfigurieren möchten.
- 3. Stellen Sie im Fenster SVM**Details** sicher, dass **iSCSI** mit einem grauen Hintergrund angezeigt wird. Dies bedeutet, dass das Protokoll aktiviert, aber nicht vollständig konfiguriert ist.

Wenn **iSCSI** mit grünem Hintergrund angezeigt wird, ist die SVM bereits konfiguriert.

**Details** 

Protocols:

NFS CIFS FC/FCoE ISCSI

4. Klicken Sie auf den Protokolllink **iSCSI** mit dem grauen Hintergrund.

Das Fenster iSCSI-Protokoll konfigurieren wird angezeigt.

- 5. Konfigurieren Sie den iSCSI-Service und die LIFs auf der Seite **iSCSI-Protokoll konfigurieren**:
	- a. Geben Sie einen Alias-Namen für das Ziel ein.
	- b. Eingabe **2** Im Feld **LIFs pro Node**.

Für jeden Node sind zwei LIFs erforderlich, um Verfügbarkeit und Datenmobilität zu gewährleisten.

- c. Weisen Sie den LIFs IP-Adressen entweder mit einem Subnetz oder ohne Subnetz zu.
- d. Geben Sie im Bereich **LUN bereitstellen für iSCSI-Speicher** die gewünschte LUN-Größe, den Host-Typ und den iSCSI-Initiatornamen des Hosts ein.
- e. Klicken Sie Auf **Absenden & Schließen**.

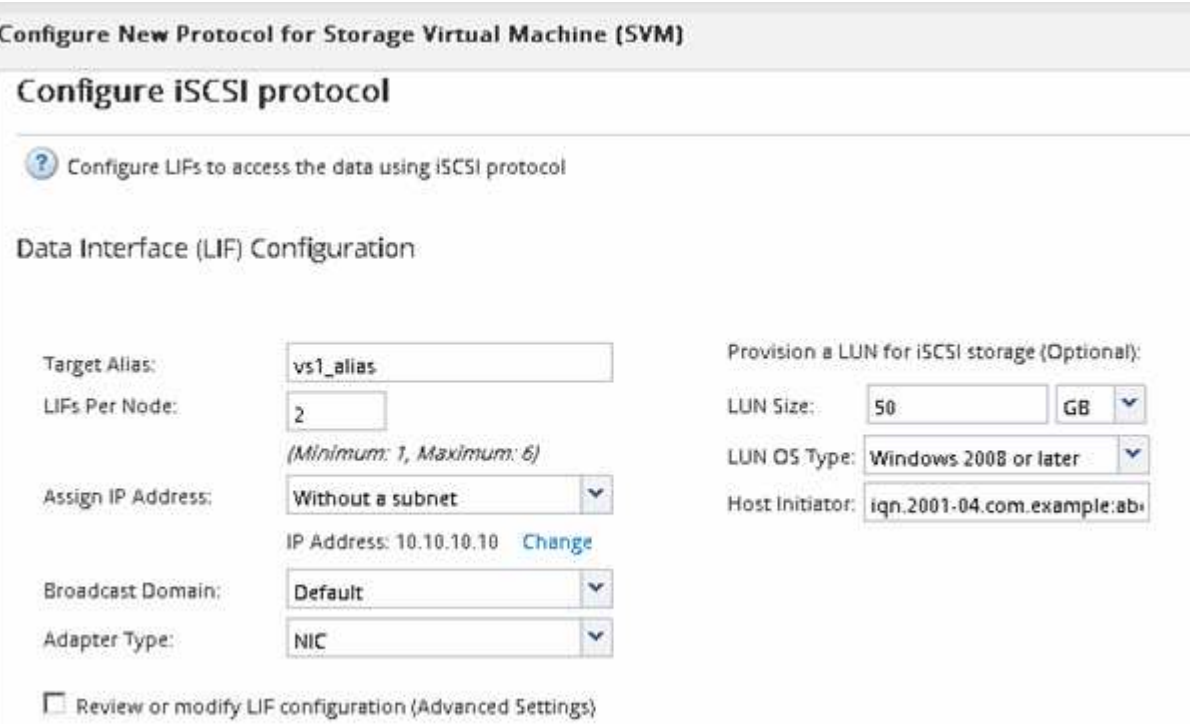

6. Überprüfen Sie die Seite **Zusammenfassung**, notieren Sie die LIF-Informationen und klicken Sie dann auf **OK**.

#### <span id="page-12-0"></span>**Erstellen einer neuen SVM**

Die Storage Virtual Machine (SVM) stellt das iSCSI-Ziel bereit, über das ein Host auf LUNs zugreift. Wenn Sie die SVM erstellen, erstellen Sie auch logische Schnittstellen (LIFs) und die LUN und das zugehörige Volume. Sie können eine SVM erstellen, um die Daten- und Administrationsfunktionen eines Benutzers von den anderen Benutzern in

einem Cluster zu trennen.

#### **Bevor Sie beginnen**

• Sie müssen über genügend Netzwerkadressen verfügen, um für jeden Node zwei LIFs zu erstellen.

#### **Über diese Aufgabe**

LUNs sind einem Teil der Initiatoren in der Initiatorgruppe zugeordnet, um die Anzahl der Pfade vom Host auf die LUN zu begrenzen.

- Standardmäßig verwendet ONTAP die selektive LUN-Zuordnung (Selective LUN Map, SLM), um den Zugriff auf die LUN nur über Pfade auf dem Node zu ermöglichen, der die LUN und deren HA-Partner besitzt.
- Für LUN-Mobilität müssen Sie weiterhin alle iSCSI LIFs auf jedem Node konfigurieren, falls die LUN auf einen anderen Node im Cluster verschoben wird.
- Beim Verschieben eines Volumes oder einer LUN müssen Sie die Liste der SLM-Reporting-Nodes vor dem Verschieben ändern.

#### **Schritte**

- 1. Navigieren Sie zum Fenster **SVMs**.
- 2. Klicken Sie Auf **Erstellen**.
- 3. Erstellen Sie im Fenster **Storage Virtual Machine (SVM) Setup** die SVM:

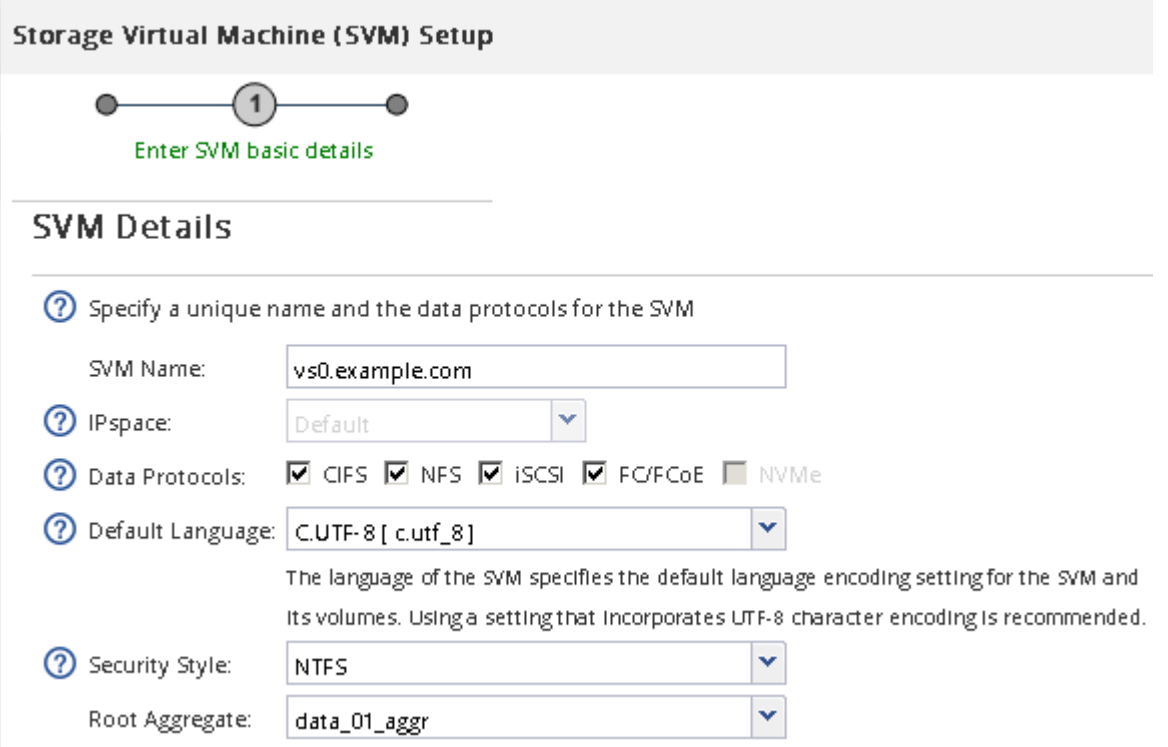

a. Geben Sie einen eindeutigen Namen für die SVM an.

Der Name muss entweder ein vollständig qualifizierter Domänenname (FQDN) sein oder einer anderen Konvention folgen, die eindeutige Namen in einem Cluster sicherstellt.

b. Wählen Sie den IPspace aus, zu dem die SVM gehört.

Wenn der Cluster nicht mehrere IPspaces verwendet, wird der IPspace "Default" verwendet.

c. Behalten Sie die standardmäßige Auswahl des Volume-Typs bei.

Nur FlexVol Volumes werden mit SAN-Protokollen unterstützt.

d. Wählen Sie alle Protokolle aus, für die Sie Lizenzen haben, und die Sie möglicherweise auf der SVM verwenden können, auch wenn Sie nicht alle Protokolle sofort konfigurieren möchten.

Wenn Sie sowohl NFS als auch CIFS beim Erstellen der SVM auswählen, können die beiden Protokolle dieselben LIFs teilen. Das Hinzufügen dieser Protokolle zu einem späteren Zeitpunkt erlaubt es ihnen nicht, LIFs gemeinsam zu nutzen.

Wenn CIFS eines der von Ihnen ausgewählten Protokolle ist, wird der Sicherheitsstil auf NTFS festgelegt. Andernfalls ist der Sicherheitsstil auf UNIX festgelegt.

- e. Behalten Sie die Standardeinstellung C.UTF-8 bei.
- f. Wählen Sie das gewünschte Root-Aggregat aus, das das SVM Root-Volume enthalten soll.

Das Aggregat für das Daten-Volume wird später separat ausgewählt.

g. Klicken Sie Auf **Absenden & Fortfahren**.

Die SVM wird erstellt, die Protokolle sind jedoch noch nicht konfiguriert.

- 4. Wenn die Seite **CIFS/NFS-Protokoll konfigurieren** angezeigt wird, weil Sie CIFS oder NFS aktiviert haben, klicken Sie auf **Skip** und konfigurieren Sie dann CIFS oder NFS später.
- 5. Konfigurieren Sie den iSCSI-Service und erstellen Sie LIFs, sowie die LUN und ihr enthaltenes Volume von der Seite **iSCSI-Protokoll konfigurieren**:
	- a. **Optional:** Geben Sie einen Alias-Namen für das Ziel ein.
	- b. Weisen Sie den LIFs eine IP-Adresse mit einem Subnetz oder ohne Subnetz zu.
	- c. Eingabe **2** Im Feld **LIFs pro Node**.

Für jeden Node sind zwei LIFs erforderlich, um Verfügbarkeit und Datenmobilität zu gewährleisten.

- d. Geben Sie im Bereich **LUN bereitstellen für iSCSI-Speicher** die gewünschte LUN-Größe, den Host-Typ und den iSCSI-Initiatornamen des Hosts ein.
- e. Klicken Sie Auf **Absenden & Fortfahren**.

(?) Configure LIFs to access the data using iSCSI protocol

Data Interface (LIF) Configuration

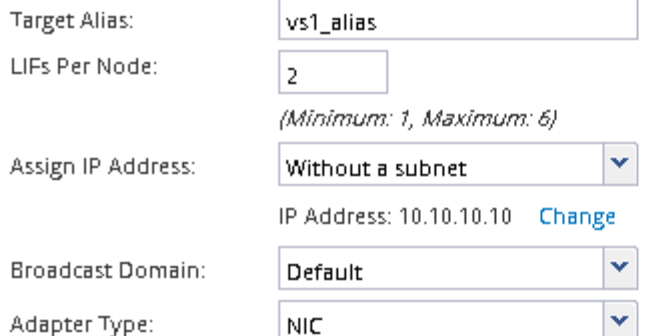

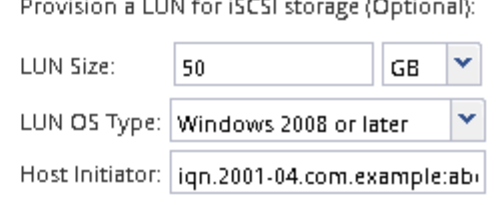

 $\Box$  Review or modify LIF configuration (Advanced Settings)

- 6. Wenn die Seite **FC/FCoE-Protokoll konfigurieren** angezeigt wird, weil Sie FC aktiviert haben, klicken Sie auf **Überspringen** und konfigurieren Sie später FC.
- 7. Wenn die Option **SVM Administration** angezeigt wird, konfigurieren oder verschieben Sie die Konfiguration eines separaten Administrators für diese SVM:
	- Klicken Sie auf **Überspringen** und konfigurieren Sie einen Administrator später, falls gewünscht.
	- Geben Sie die gewünschten Informationen ein und klicken Sie dann auf **Absenden & Fortfahren**.
- 8. Überprüfen Sie die Seite **Zusammenfassung**, notieren Sie die LIF-Informationen und klicken Sie dann auf **OK**.

### **Starten Sie iSCSI-Sitzungen mit dem Ziel**

Der Windows-Host muss über eine iSCSI-Verbindung zu jedem Knoten im Cluster verfügen. Sie erstellen die Sitzungen vom Host aus, indem Sie das Dialogfeld iSCSI Initiator Properties auf dem Host verwenden.

#### **Bevor Sie beginnen**

Sie müssen die IP-Adresse einer iSCSI-Daten-LIF auf der Storage Virtual Machine (SVM) kennen, die die LUN enthält, auf die Sie zugreifen.

#### **Über diese Aufgabe**

In ONTAP muss der iSCSI-Host über Pfade zu jedem Node im Cluster verfügen. Das native DSM wählt die besten Pfade aus. Wenn Pfade ausfallen, wählt das native DSM alternative Pfade aus.

Die Schaltflächen und Beschriftungen im Dialogfeld iSCSI-Initiator-Eigenschaften variieren zwischen den Windows-Versionen. Einige der Schritte in der Aufgabe enthalten mehr als eine Schaltfläche oder einen Namen. Sie sollten den Namen auswählen, der mit der von Ihnen verwendeten Windows-Version übereinstimmt.

#### **Schritte**

1. Öffnen Sie das Dialogfeld **iSCSI-Initiator-Eigenschaften**:

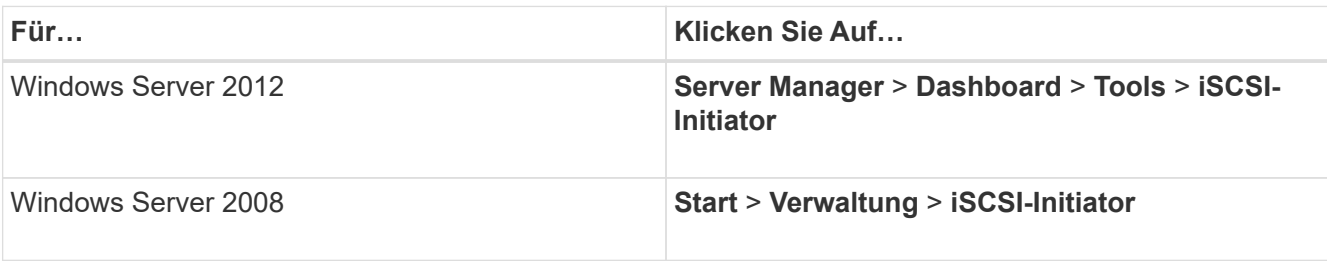

- 2. Klicken Sie auf der Registerkarte **Discovery** auf **Discover Portal** oder **Add Portal** und geben Sie dann die IP-Adresse des iSCSI-Zielports ein.
- 3. Wählen Sie auf der Registerkarte **Ziele** das erkannte Ziel aus und klicken Sie dann auf **Anmelden** oder **Verbinden**.
- 4. Wählen Sie **Multi-Path aktivieren**, wählen Sie **Diese Verbindung automatisch wiederherstellen, wenn der Computer startet** oder **Diese Verbindung zur Liste der bevorzugten Ziele** hinzufügen und klicken Sie dann auf **Erweitert**.
- 5. Wählen Sie für \* Local Adapter\* **Microsoft iSCSI Initiator**.

Das folgende Beispiel stammt von Windows Server 2008:

- 6. Wählen Sie für **Source IP** oder **Initiator IP** die IP-Adresse eines Ports auf demselben Subnetz oder VLAN als einen der iSCSI-Ziel-LIFs aus.
- 7. Behalten Sie die Standardwerte für die übrigen Kontrollkästchen bei, und klicken Sie dann auf **OK**.
- 8. Wählen Sie auf der Registerkarte **Ziele** erneut dasselbe Ziel aus und klicken Sie dann auf **Anmelden** oder **Verbinden**.
- 9. Wählen Sie **Multi-Path aktivieren**, wählen Sie **Diese Verbindung automatisch wiederherstellen, wenn der Computer startet** oder **Diese Verbindung zur Liste der bevorzugten Ziele** hinzufügen und klicken Sie dann auf **Erweitert**.
- 10. Wählen Sie für **Source IP** oder **Initiator IP** die IP-Adresse eines anderen Ports im Subnetz oder VLAN eines anderen iSCSI Ziel LIF aus.
- 11. Wählen Sie für **Zielportal** die IP-Adresse der iSCSI-Zielschnittstelle aus, die dem Port entspricht, den Sie gerade für **Quell-IP** ausgewählt haben.
- 12. Behalten Sie die Standardwerte für die übrigen Kontrollkästchen bei, und klicken Sie dann auf **OK**.
- 13. Wiederholen Sie die Schritte 8 bis 12, um eine Verbindung zu jedem verfügbaren Ziel-LIF zu herstellen.

## **Erkennen neuer Festplatten**

LUNs auf Ihrer Storage Virtual Machine (SVM) werden dem Windows Host als Festplatten angezeigt. Alle neuen Laufwerke für LUNs, die Sie Ihrem System hinzufügen, werden vom Host nicht automatisch erkannt. Sie müssen Festplatten manuell neu scannen, um sie zu ermitteln.

#### **Schritte**

1. Öffnen Sie das Windows Computer Management-Dienstprogramm:

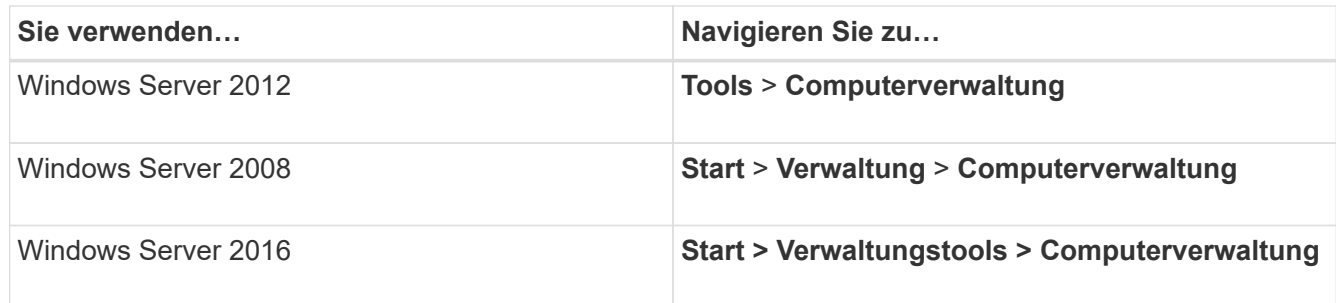

- 2. Erweitern Sie den Knoten **Storage** im Navigationsbaum.
- 3. Klicken Sie Auf **Disk Management**.
- 4. Klicken Sie Auf **Aktion** > **Wiederanlaufplatten**.

## **Initialisieren und formatieren Sie die LUN**

Wenn der Windows-Host zum ersten Mal auf eine neue LUN zugreift, hat sie keine Partition oder kein Dateisystem. Sie müssen die LUN initialisieren und optional mit einem Dateisystem formatieren.

#### **Bevor Sie beginnen**

Die LUN muss vom Windows-Host erkannt worden sein.

#### **Über diese Aufgabe**

LUNs werden in der Windows-Festplattenverwaltung als Festplatten angezeigt.

Sie können den Datenträger als Basislaufwerk mit einer GPT- oder MBR-Partitionstabelle initialisieren.

Sie formatieren die LUN normalerweise mit einem Dateisystem wie NTFS, aber einige Applikationen verwenden "RAW Disks" statt.

#### **Schritte**

- 1. Starten Sie Windows Disk Management.
- 2. Klicken Sie mit der rechten Maustaste auf die LUN, und wählen Sie dann den erforderlichen Festplattenoder Partitionstyp aus.
- 3. Befolgen Sie die Anweisungen im Assistenten.

Wenn Sie die LUN als NTFS formatieren möchten, müssen Sie das Kontrollkästchen **Schnellformat** durchführen auswählen.

### **Vergewissern Sie sich, dass der Host schreiben und von der LUN lesen kann**

Bevor Sie die LUN verwenden, sollten Sie überprüfen, ob der Host Daten auf die LUN schreiben und sie zurücklesen kann.

#### **Bevor Sie beginnen**

Die LUN muss initialisiert und mit einem Dateisystem formatiert werden.

#### **Über diese Aufgabe**

Wenn der Storage-Cluster-Node, auf dem die LUN erstellt wird, einen Failover auf den Partner-Node

durchführen kann, sollten Sie die Daten beim Failover des Node überprüfen. Dieser Test ist möglicherweise nicht möglich, wenn das Storage-Cluster in Produktion verwendet wird.

Wenn einer der Tests fehlschlägt, sollten Sie überprüfen, ob der iSCSI-Service ausgeführt wird und die iSCSI-Pfade zur LUN überprüfen.

#### **Schritte**

- 1. Kopieren Sie auf dem Host eine oder mehrere Dateien auf die LUN.
- 2. Kopieren Sie die Dateien zurück in einen anderen Ordner auf der Originalfestplatte.
- 3. Vergleichen Sie die kopierten Dateien mit dem Original.

Sie können das verwenden comp Befehl an der Windows-Eingabeaufforderung zum Vergleichen von zwei Dateien.

- 4. **Optional:** Failover über den Speicher-Cluster-Knoten mit der LUN und überprüfen Sie, dass Sie noch Zugriff auf die Dateien auf der LUN.
- 5. Verwenden Sie das native DSM, um die Pfade zur LUN anzuzeigen und zu überprüfen, ob Sie die erwartete Anzahl von Pfaden haben.

Sie sollten zwei Pfade zum Storage-Cluster-Node, auf dem die LUN erstellt wird, und zwei Pfade zum Partner-Node sehen.

#### **Copyright-Informationen**

Copyright © 2024 NetApp. Alle Rechte vorbehalten. Gedruckt in den USA. Dieses urheberrechtlich geschützte Dokument darf ohne die vorherige schriftliche Genehmigung des Urheberrechtsinhabers in keiner Form und durch keine Mittel – weder grafische noch elektronische oder mechanische, einschließlich Fotokopieren, Aufnehmen oder Speichern in einem elektronischen Abrufsystem – auch nicht in Teilen, vervielfältigt werden.

Software, die von urheberrechtlich geschütztem NetApp Material abgeleitet wird, unterliegt der folgenden Lizenz und dem folgenden Haftungsausschluss:

DIE VORLIEGENDE SOFTWARE WIRD IN DER VORLIEGENDEN FORM VON NETAPP ZUR VERFÜGUNG GESTELLT, D. H. OHNE JEGLICHE EXPLIZITE ODER IMPLIZITE GEWÄHRLEISTUNG, EINSCHLIESSLICH, JEDOCH NICHT BESCHRÄNKT AUF DIE STILLSCHWEIGENDE GEWÄHRLEISTUNG DER MARKTGÄNGIGKEIT UND EIGNUNG FÜR EINEN BESTIMMTEN ZWECK, DIE HIERMIT AUSGESCHLOSSEN WERDEN. NETAPP ÜBERNIMMT KEINERLEI HAFTUNG FÜR DIREKTE, INDIREKTE, ZUFÄLLIGE, BESONDERE, BEISPIELHAFTE SCHÄDEN ODER FOLGESCHÄDEN (EINSCHLIESSLICH, JEDOCH NICHT BESCHRÄNKT AUF DIE BESCHAFFUNG VON ERSATZWAREN ODER -DIENSTLEISTUNGEN, NUTZUNGS-, DATEN- ODER GEWINNVERLUSTE ODER UNTERBRECHUNG DES GESCHÄFTSBETRIEBS), UNABHÄNGIG DAVON, WIE SIE VERURSACHT WURDEN UND AUF WELCHER HAFTUNGSTHEORIE SIE BERUHEN, OB AUS VERTRAGLICH FESTGELEGTER HAFTUNG, VERSCHULDENSUNABHÄNGIGER HAFTUNG ODER DELIKTSHAFTUNG (EINSCHLIESSLICH FAHRLÄSSIGKEIT ODER AUF ANDEREM WEGE), DIE IN IRGENDEINER WEISE AUS DER NUTZUNG DIESER SOFTWARE RESULTIEREN, SELBST WENN AUF DIE MÖGLICHKEIT DERARTIGER SCHÄDEN HINGEWIESEN WURDE.

NetApp behält sich das Recht vor, die hierin beschriebenen Produkte jederzeit und ohne Vorankündigung zu ändern. NetApp übernimmt keine Verantwortung oder Haftung, die sich aus der Verwendung der hier beschriebenen Produkte ergibt, es sei denn, NetApp hat dem ausdrücklich in schriftlicher Form zugestimmt. Die Verwendung oder der Erwerb dieses Produkts stellt keine Lizenzierung im Rahmen eines Patentrechts, Markenrechts oder eines anderen Rechts an geistigem Eigentum von NetApp dar.

Das in diesem Dokument beschriebene Produkt kann durch ein oder mehrere US-amerikanische Patente, ausländische Patente oder anhängige Patentanmeldungen geschützt sein.

ERLÄUTERUNG ZU "RESTRICTED RIGHTS": Nutzung, Vervielfältigung oder Offenlegung durch die US-Regierung unterliegt den Einschränkungen gemäß Unterabschnitt (b)(3) der Klausel "Rights in Technical Data – Noncommercial Items" in DFARS 252.227-7013 (Februar 2014) und FAR 52.227-19 (Dezember 2007).

Die hierin enthaltenen Daten beziehen sich auf ein kommerzielles Produkt und/oder einen kommerziellen Service (wie in FAR 2.101 definiert) und sind Eigentum von NetApp, Inc. Alle technischen Daten und die Computersoftware von NetApp, die unter diesem Vertrag bereitgestellt werden, sind gewerblicher Natur und wurden ausschließlich unter Verwendung privater Mittel entwickelt. Die US-Regierung besitzt eine nicht ausschließliche, nicht übertragbare, nicht unterlizenzierbare, weltweite, limitierte unwiderrufliche Lizenz zur Nutzung der Daten nur in Verbindung mit und zur Unterstützung des Vertrags der US-Regierung, unter dem die Daten bereitgestellt wurden. Sofern in den vorliegenden Bedingungen nicht anders angegeben, dürfen die Daten ohne vorherige schriftliche Genehmigung von NetApp, Inc. nicht verwendet, offengelegt, vervielfältigt, geändert, aufgeführt oder angezeigt werden. Die Lizenzrechte der US-Regierung für das US-Verteidigungsministerium sind auf die in DFARS-Klausel 252.227-7015(b) (Februar 2014) genannten Rechte beschränkt.

#### **Markeninformationen**

NETAPP, das NETAPP Logo und die unter [http://www.netapp.com/TM](http://www.netapp.com/TM\) aufgeführten Marken sind Marken von NetApp, Inc. Andere Firmen und Produktnamen können Marken der jeweiligen Eigentümer sein.